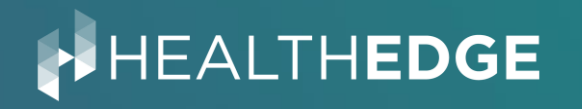

# UKG Step-by-Step Enrollment Guide 2023 Open Enrollment

©2022 HealthEdge Software, Inc. | HealthEdge® and HealthRules® are registered trademarks, The HealthRules Language™ is a trademark, GuidingCare® is a registered trademark, and the Wellframe logo is a registered trademark

# UKG is accessible through Okta

### https://healthedge.okta.com/app/UserHome

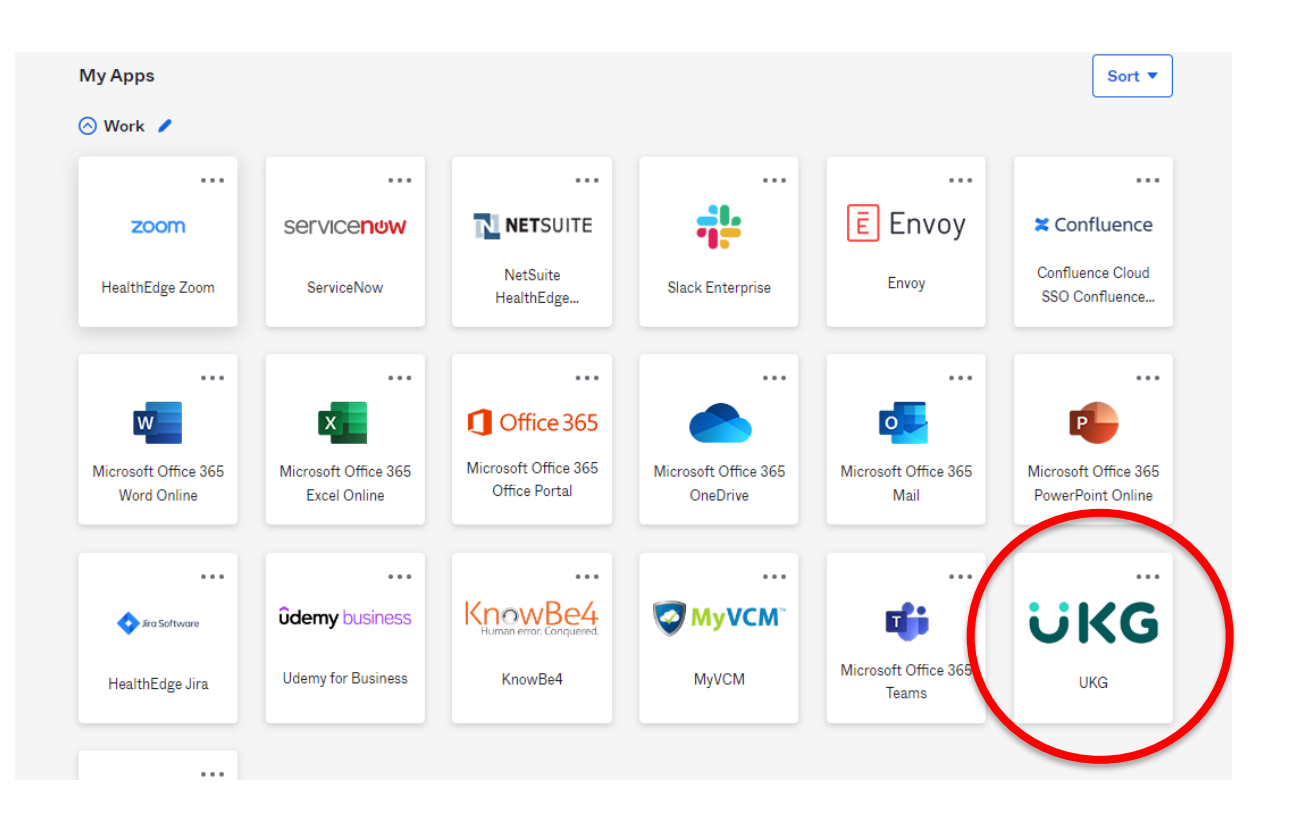

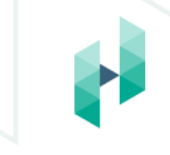

# The 2023 Open Enrollment event is accessible through UKG

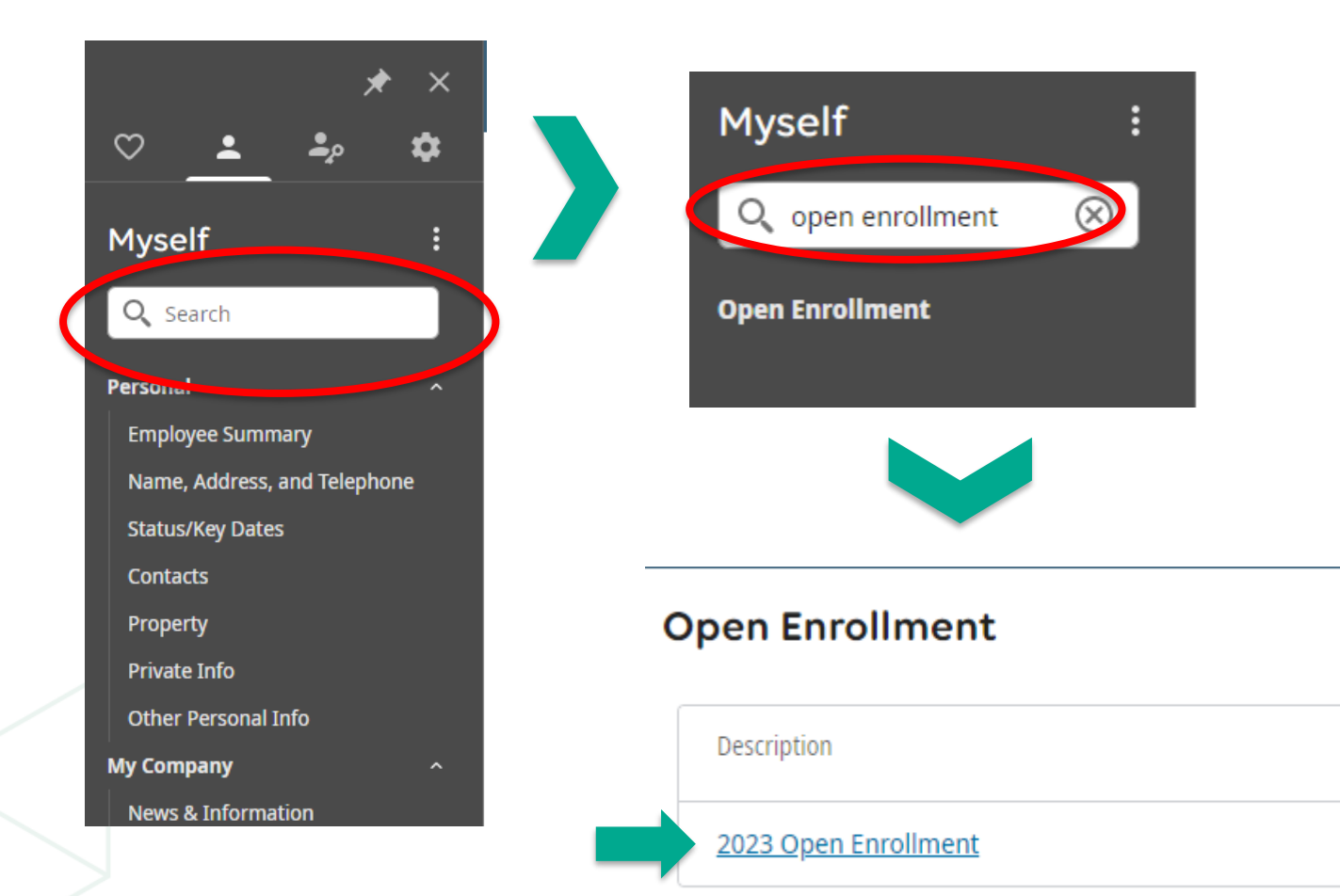

- Under the "Myself" tab on the left-hand side of the screen find the search bar.
- Type in Open Enrollment and hit enter to search.
- Click on the Open Enrollment event.
- This will populate a new page with an event labeled "2023 Open Enrollment".
- Click 2023 Open Enrollment to enter the event.

### About Open Enrollment - Session Start

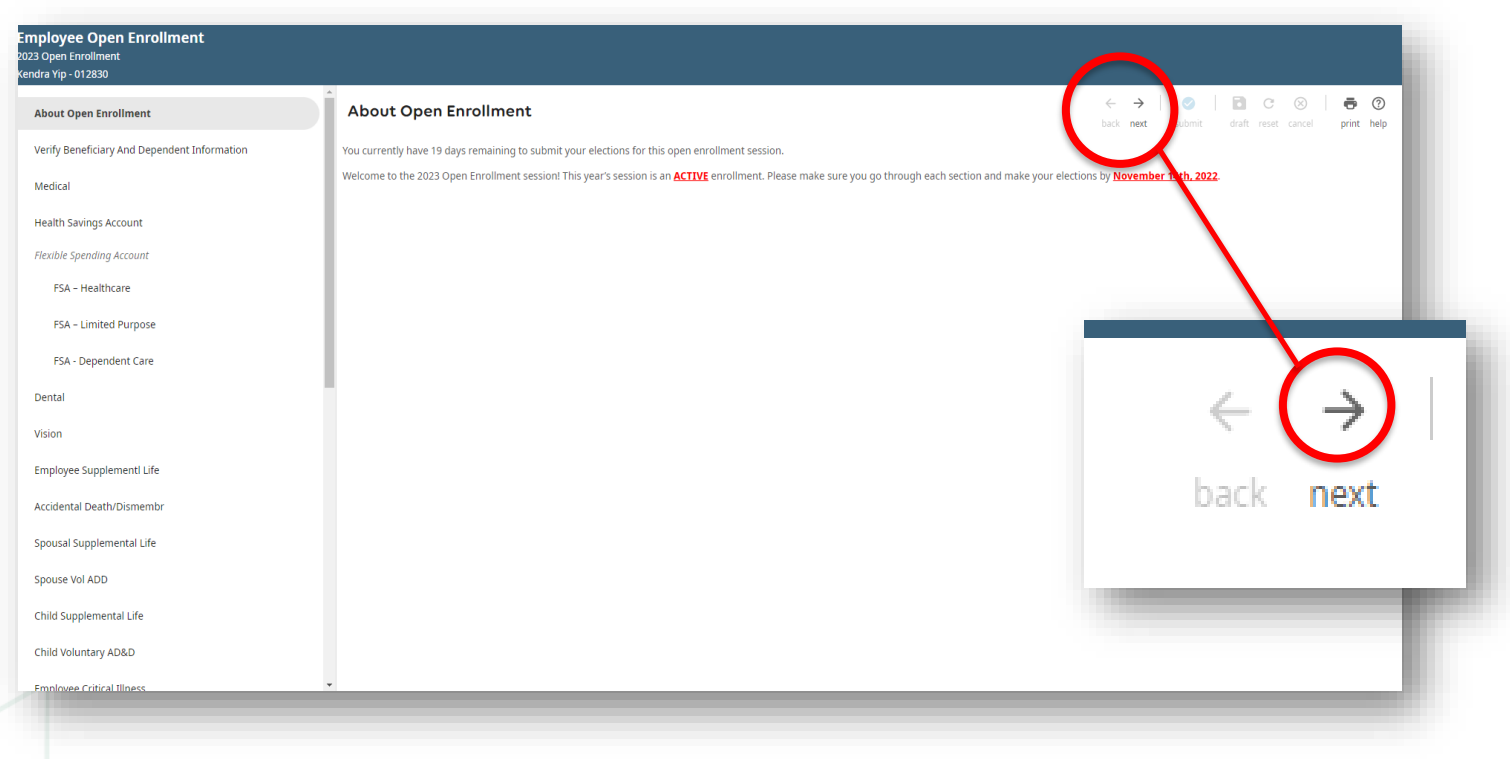

- Once you enter the event you will navigate through the event by hitting next.
- You may also hit the back button at any time to go through the previous pages.

## Verify Beneficiary and Dependent Information

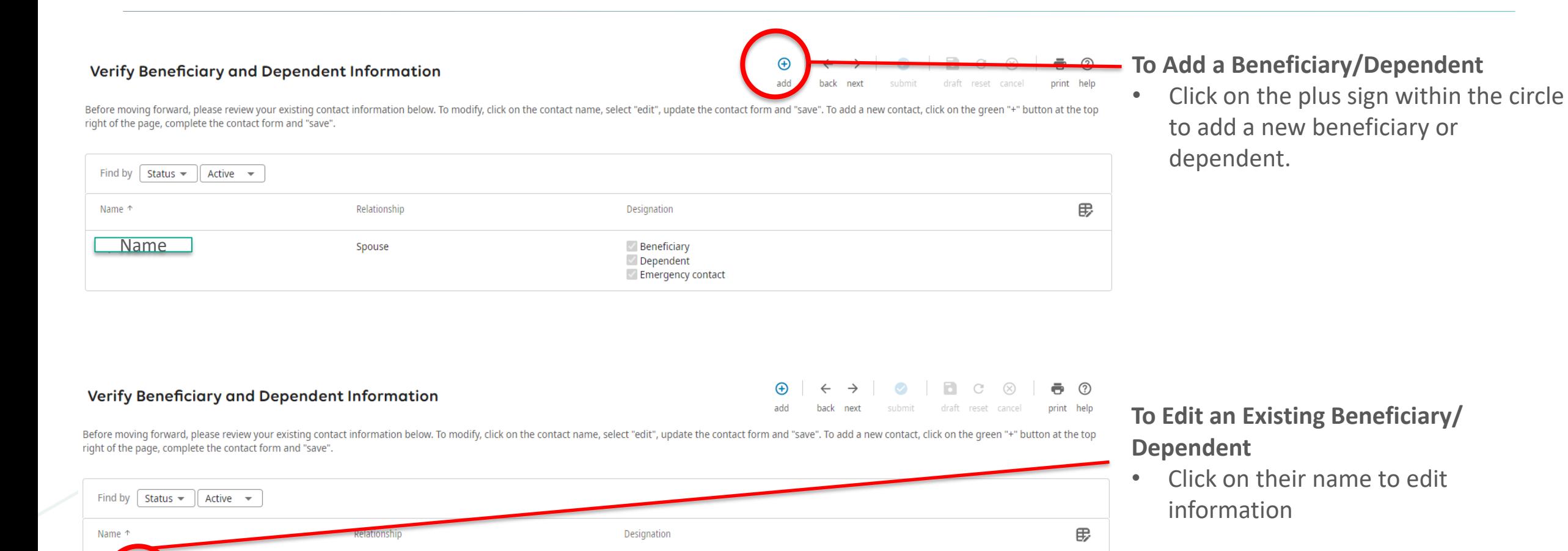

 $\vee$  Beneficiary

Dependent Emergency contact

Name

Spouse

## Adding New Beneficiary or Dependent

#### **Step 1: Personal Information**

• Enter their personal information such as name, date of birth, SSN, and gender.

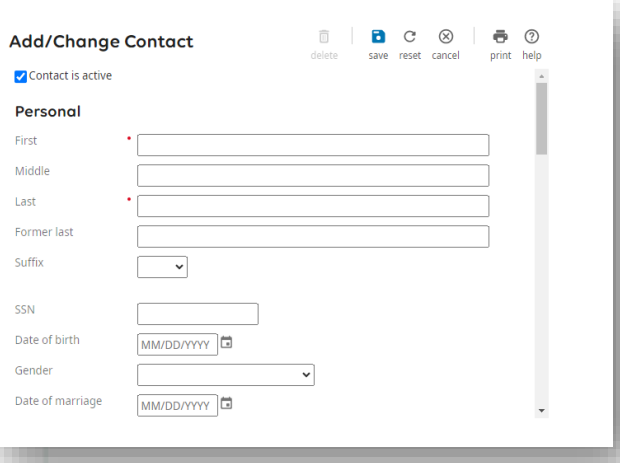

#### **Step 2: Designation**

- Assign a relationship such as spouse or child.
- Assign a designation of beneficiary, dependent and/or emergency contact.

#### **Step 3: Contact**

• Enter their address, telephone number and email address.

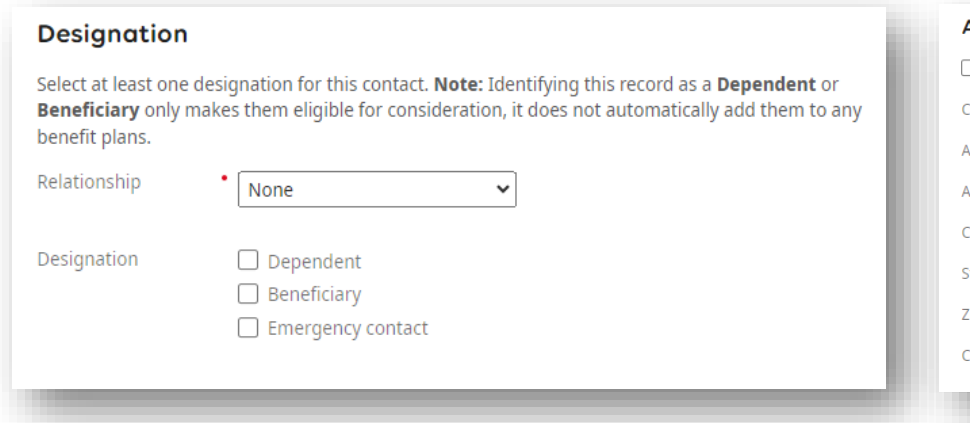

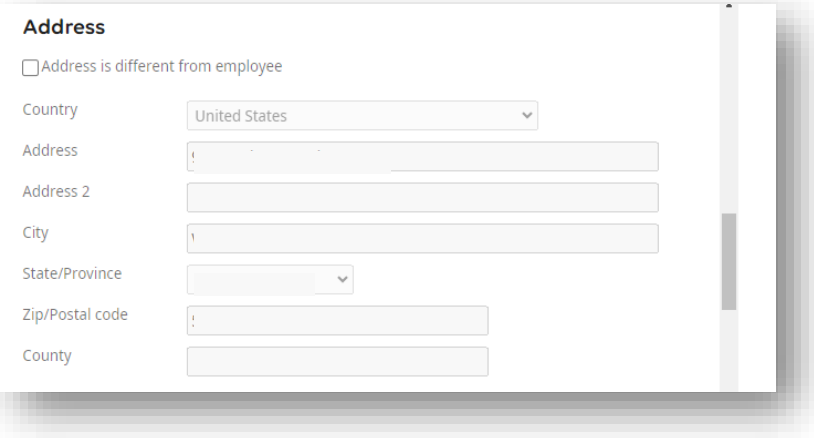

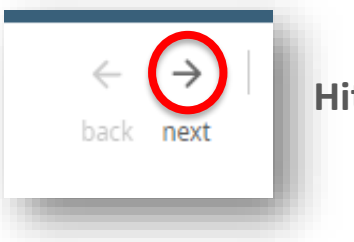

**Hit next to progress**

### Edit Existing Beneficiary or Dependent

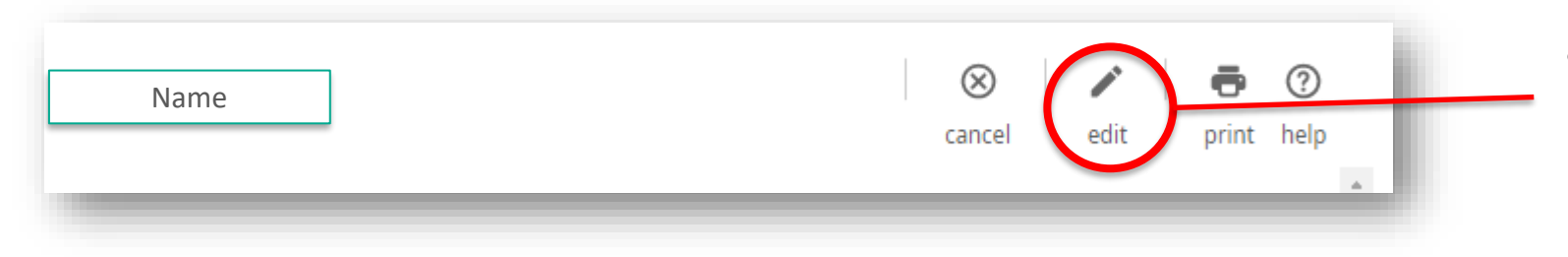

• Click on edit to change personal information, designation, and contact information

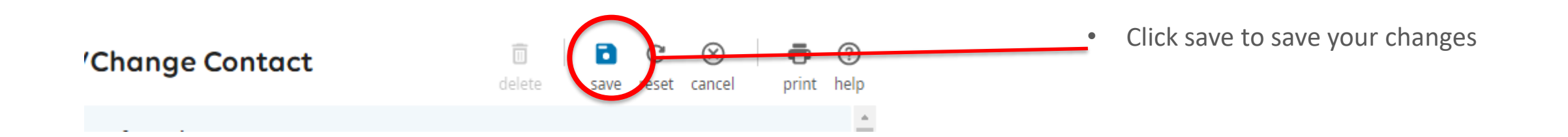

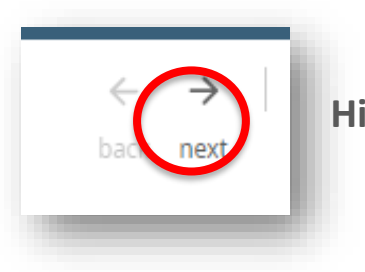

**Hit next to progress**

## Medical/Dental/Vision

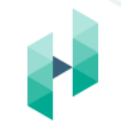

Read through the plan options carefully. Find the plan you wish to elect.

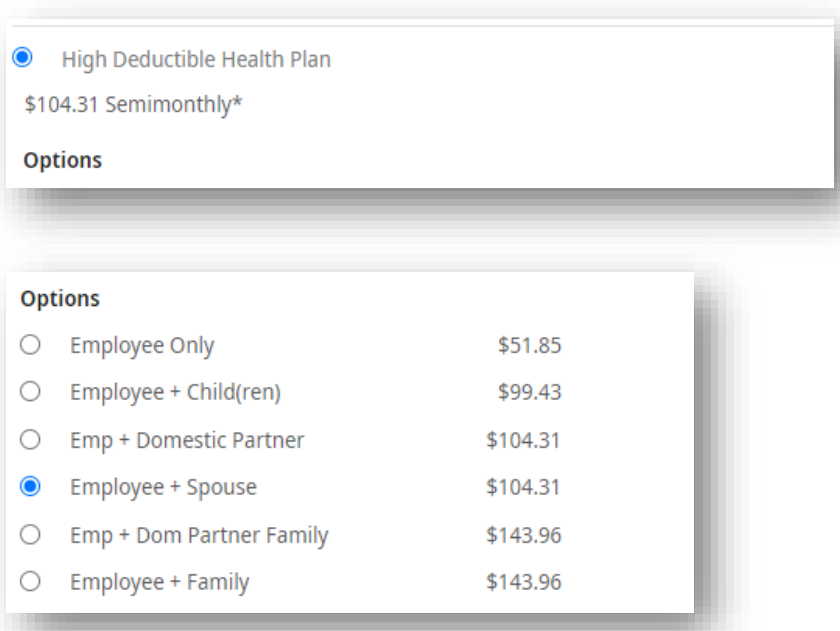

#### *O* Enroll Dependents

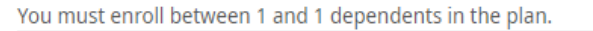

Name

### **Step 1: Selecting the plan type**

- Find the plan type you would like to elect.
- Click on the radial button. It is selected when it turns blue.

### **Step 2: Selecting the plan options**

• Click on the radial button next to the coverage option you would like to elect. It is selected when it turns blue.

- Click on the radial button next to the desired dependent(s). It is selected when it turns blue with a white check mark.
- Check to make sure SSN, date of birth, and gender are reflecting accurately in the menu that appears

## Waiving Coverages for Medical/Dental/Vision

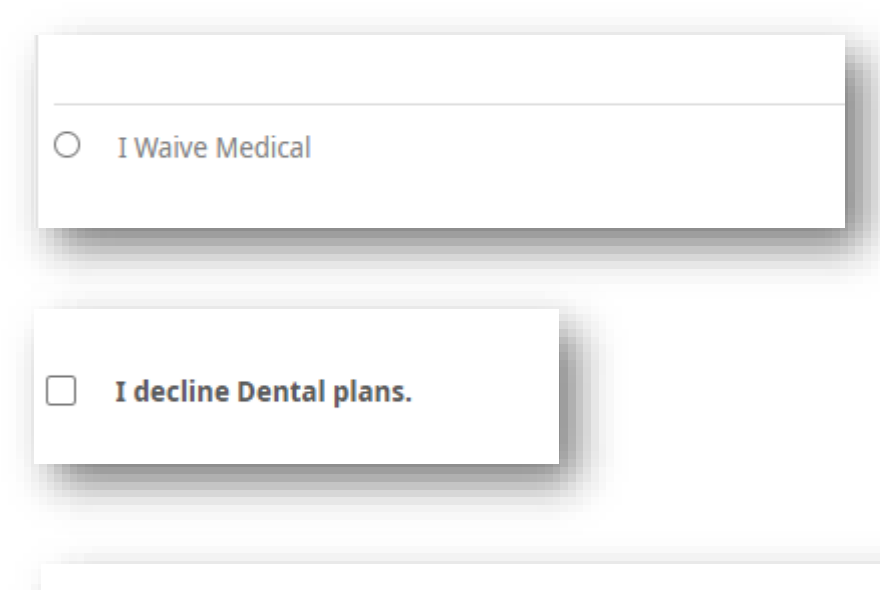

#### $\blacktriangledown$ I decline Vision plans.

#### **Waiving coverages**

• For any coverage you wish to waive you must choose "I Waive" or "I Decline", depending on the plan.

**If you are declining coverages, please keep in mind that the next opportunity to enroll in coverage will be the next Open Enrollment period, or if you have experienced a qualifying life status change.**

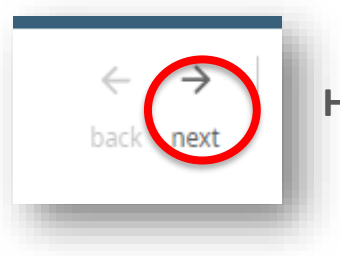

**Hit next to progress**

## Health Saving Account

**IMPORTANT: You must select the HSA and contribute your own dollars in order to receive the Employer Contribution. If you waive the HSA, you are also waiving the employer contribution which will require completion of the waiver acknowledgement.**

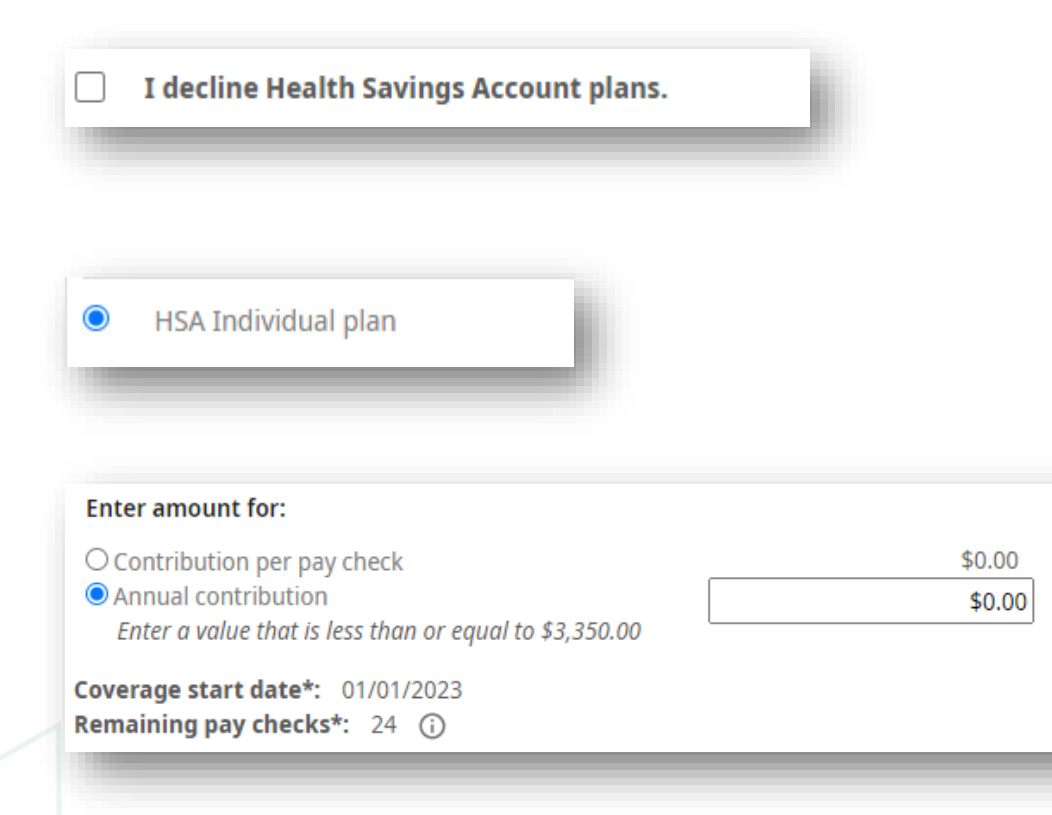

#### **Declining coverages**

- If you would like to decline coverage, choose "I decline Health Savings Account plans."
	- Remember you are not eligible for an HSA if you choose the Aetna Core or Buy-Up Plan.

### **Step 1: Selecting the plan type**

• Click on the radial button next to the coverage option you would like to elect. It is selected when it turns blue.

### **Step 2: Contribution Amount**

- You may enter your contribution amount as an annual contribution or input as contribution per paycheck; the system will automatically calculate your total contribution.
- The amount you enter will always be funded as a per paycheck contribution.

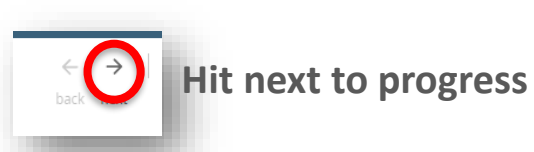

# Flexible Spending Accounts

### Healthcare/Limited Purpose/Dependent Care

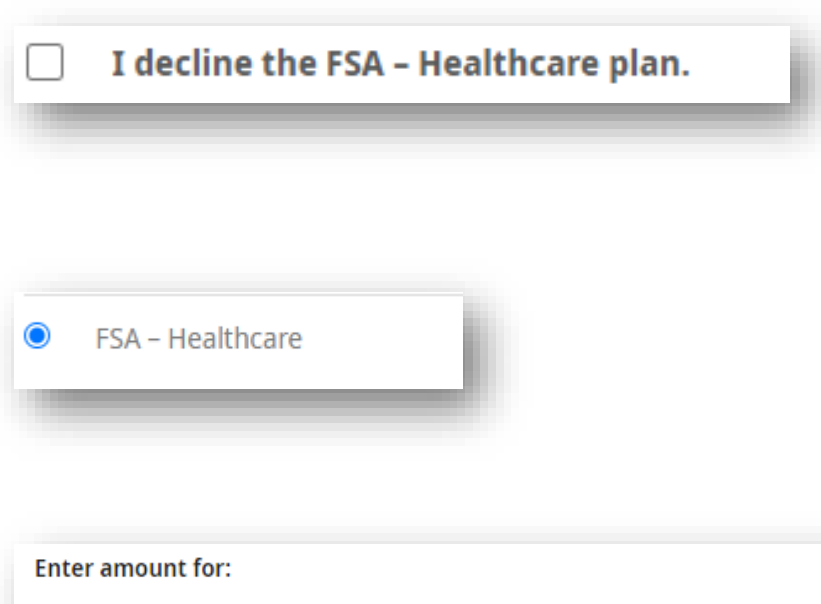

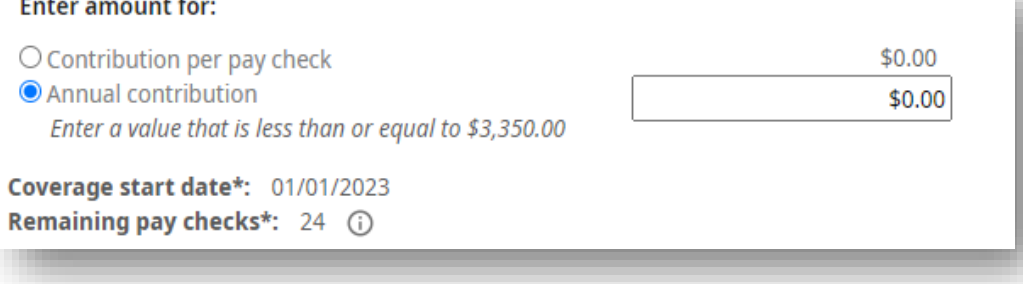

#### **Declining coverages**

- If you would like to decline coverage, choose "I decline the FSA."
	- Remember you are not eligible for a Healthcare FSA if you choose the Aetna HDHP Plan. You may still elect a Limited Purpose – FSA and Dependent Care FSA.

### **Step 1: Selecting the plan type**

• Click on the radial button next to the coverage option you would like to elect. It is selected when it turns blue.

### **Step 2: Contribution Amount**

- You may enter your contribution amount as an annual contribution or input as contribution per paycheck; the system will automatically calculate your total contribution
- The amount you enter will always be funded as a per paycheck contribution.

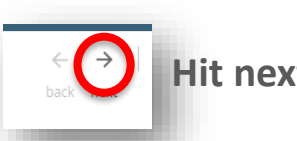

# Voluntary Life and AD&D

### Employee/Spouse/Child

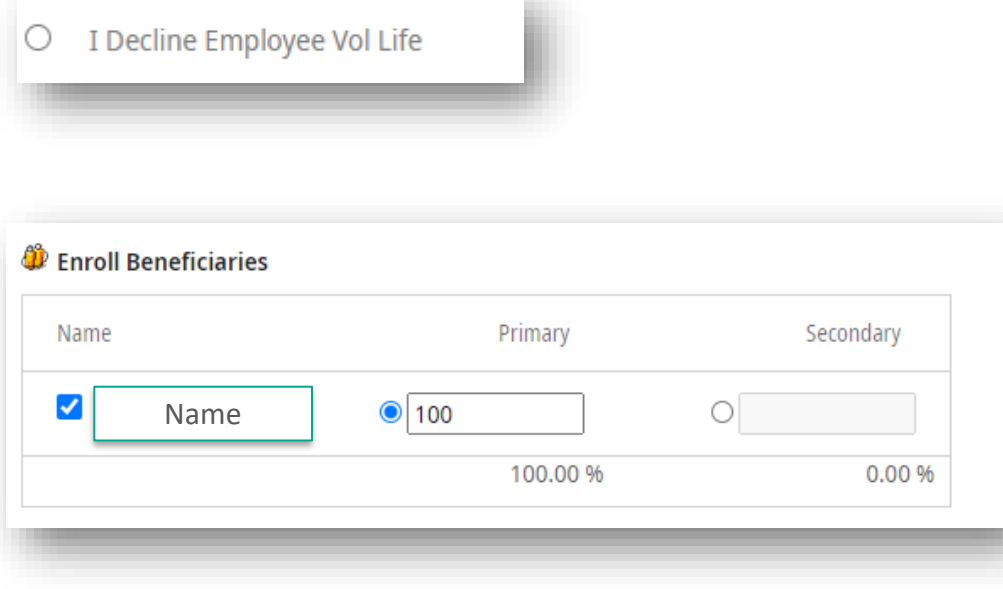

#### **Declining coverages**

- If you would like to decline coverage, choose "I decline."
- Due to a system limitation, you will still need to enter a beneficiary into the plan. This is a required placeholder but added beneficiary(s) will not receive any benefits.
	- Select any beneficiary from your list and assign them as primary, 100%
- **If you are declining coverages, please keep in mind that the next opportunity to enroll in coverage will be the next Open Enrollment period or if you have experienced a qualifying life status change.**

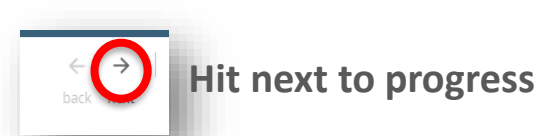

# Voluntary Life and AD&D

### Employee/Spouse/Child

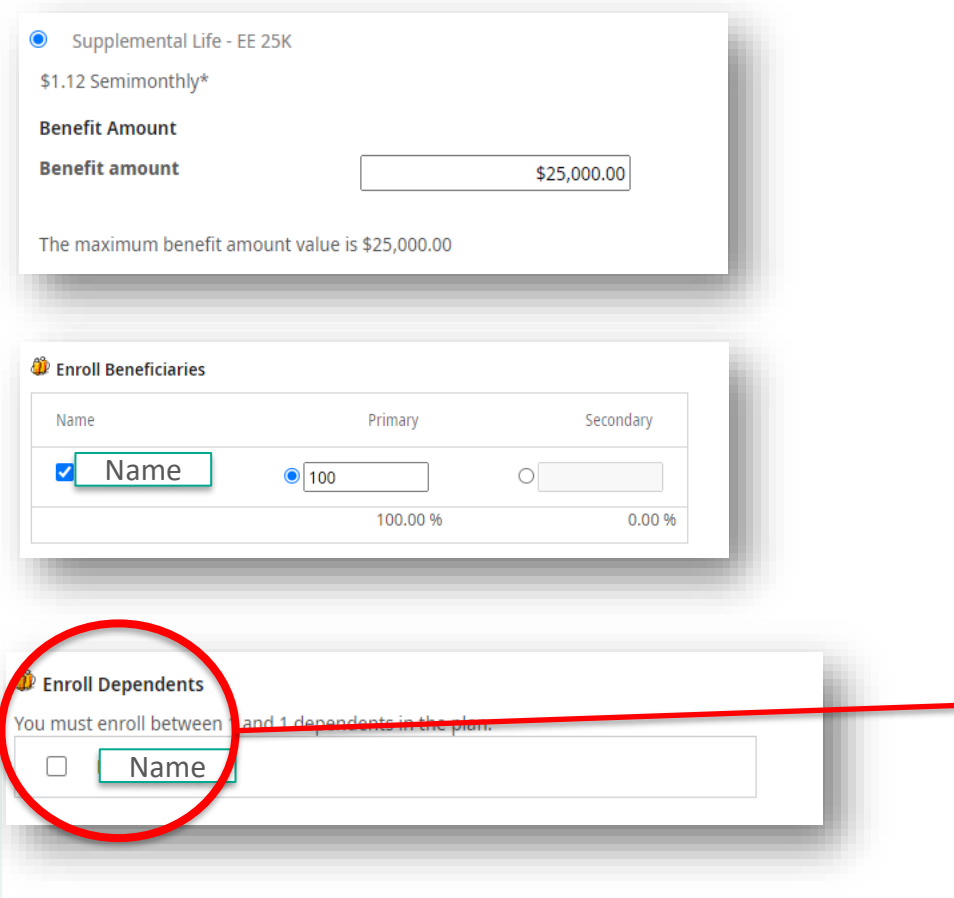

### **Step 1: Selecting the plan options**

• Click on the radial button next to the coverage option you would like to elect. It is selected when it turns blue.

### **Step 2: Enroll Beneficiaries**

• Enter your beneficiaries for the plan

### **Step 3: Remember your election amount**

• Our plan rules state that if you elect Voluntary Life, you must also elect the same amount of Voluntary AD&D

**Tip:** If you are enrolling in Spouse or Child Life you must enroll the correct dependent in the plan.

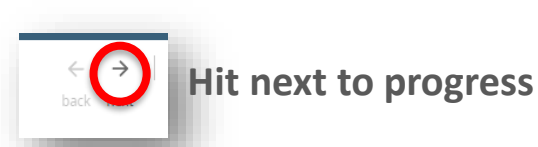

## Critical Illness/ Accident/ Hospital Indemnity

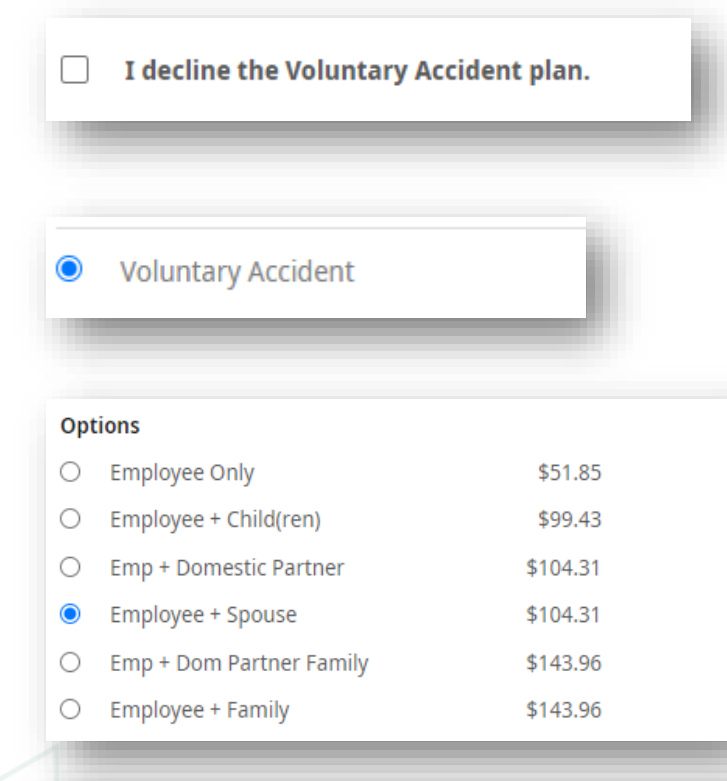

#### **D** Enroll Dependents

You must enroll between 1 and 1 dependents in the plan.

Name

#### $\Box$

### **Declining coverages**

- If you would like to decline coverage, choose "I decline."
- **If you are declining coverages, please keep in mind that the next opportunity to enroll in coverage will be the next Open Enrollment period or if you have experienced a qualifying life status change.**

#### **Step 1: Selecting the plan options**

• Click on the radial button next to the coverage option you would like to elect. It is selected when it turns blue.

#### **Step 2: Selecting the plan options**

• Click on the radial button next to the coverage option you would like to elect. It is selected when it turns blue.

- Click on the radial button next to the coverage option you would like to elect. It is selected when it turns blue with a white check mark.
- Check to make sure SSN, date of birth, and gender are reflecting accurately in the menu that appears

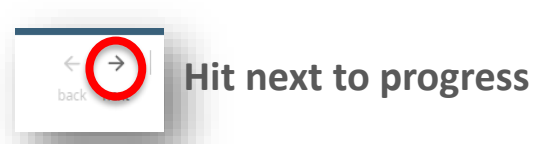

# Critical Illness/ Accident/ Hospital Indemnity

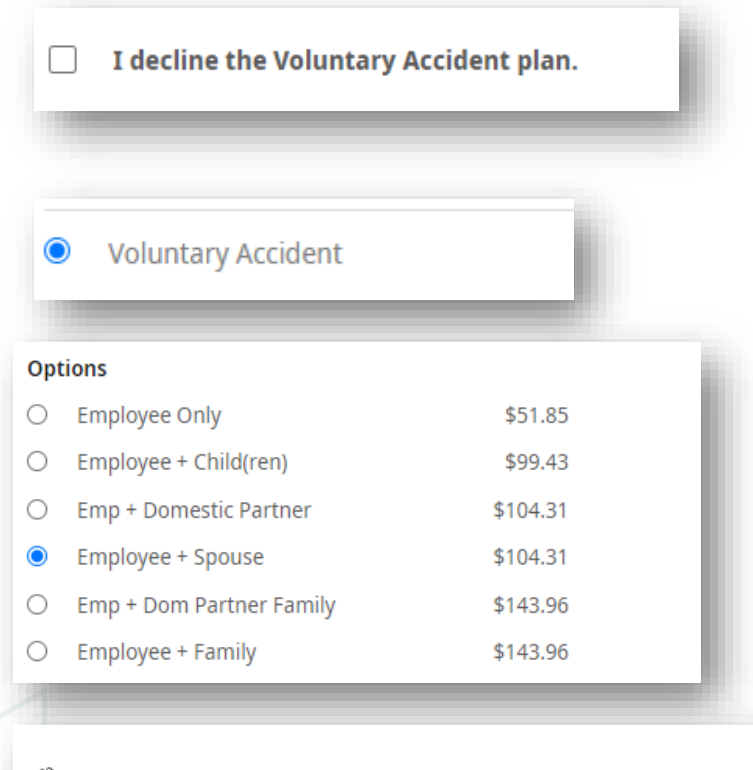

#### *O* Enroll Dependents

 $\Box$ 

You must enroll between 1 and 1 dependents in the plan.

Name

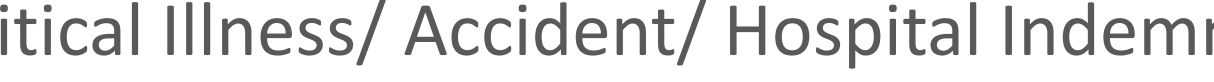

#### **Declining coverages**

• If you would like to decline coverage, choose "I decline."

#### **Step 1: Selecting the plan options**

• Click on the radial button next to the coverage option you would like to elect. It is selected when it turns blue.

#### **Step 2: Selecting the plan options**

• Click on the radial button next to the coverage option you would like to elect. It is selected when it turns blue.

- Click on the radial button next to the coverage option you would like to elect. It is selected when it turns blue with a white check mark.
- Check to make sure SSN, date of birth, and gender are reflecting accurately in the menu that appears

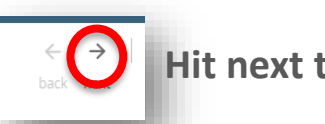

## ID Theft

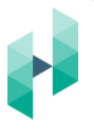

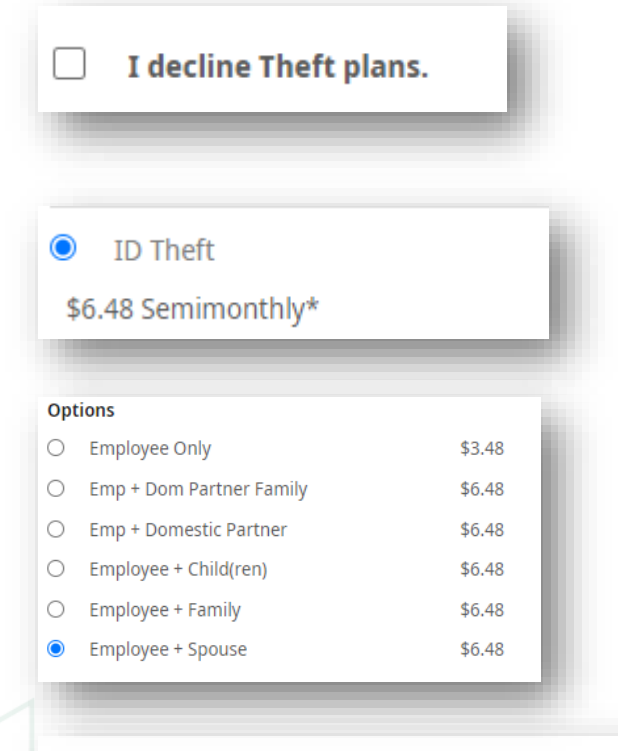

#### **D** Enroll Dependents

You must enroll between 1 and 1 dependents in the plan.

Name

#### $\Box$

#### **Declining coverages**

- If you would like to decline coverage, choose "I decline."
- **If you are declining coverages, please keep in mind that the next opportunity to enroll in coverage will be the next Open Enrollment period or if you have experienced a qualifying life status change.**

#### **Step 1: Selecting the plan type**

• Click on the radial button next to the plan option you would like to elect. It is selected when it turns blue.

#### **Step 2: Selecting the plan options**

• Click on the radial button next to the coverage option you would like to elect. It is selected when it turns blue.

- Click on the radial button next to the coverage option you would like to elect. It is selected when it turns blue with a white check mark.
- Check to make sure SSN, date of birth, and gender are reflecting accurately in the menu that appears

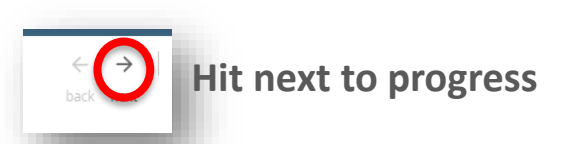

### Legal Insurance

I decline the Legal plan.

 $\bullet$ Legal \$10.63 Semimonthly\*

#### **Declining coverages**

- If you would like to decline coverage, choose "I decline."
- **If you are declining coverages, please keep in mind that the next opportunity to enroll in coverage will be the next Open Enrollment period or if you have experienced a qualifying life status change.**

#### **Step 1: Selecting the plan type**

• Click on the radial button next to the plan type option you would like to elect. It is selected when it turns blue.

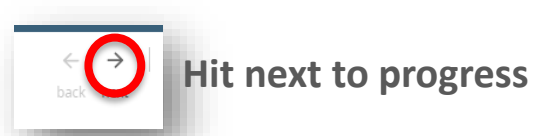

# Employer Paid Life and AD&D

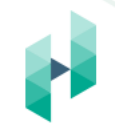

This benefit is provided to you by HealthEdge at no cost to you. You must elect the benefit in UKG to complete the event.

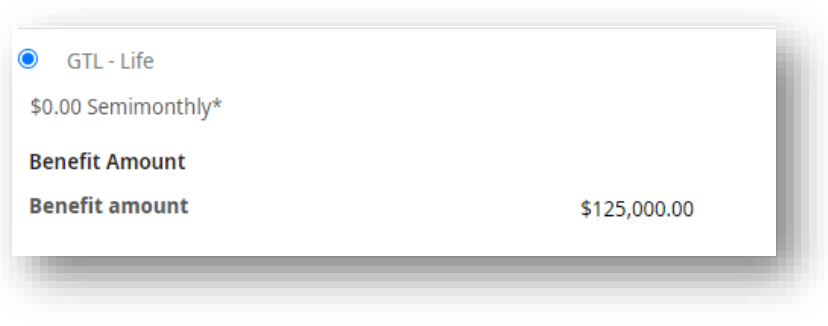

#### **Step 1: Selecting the plan options**

- Click on the radial button next to the coverage option you would like to elect. It is selected when it turns blue.
	- You cannot waive this coverage

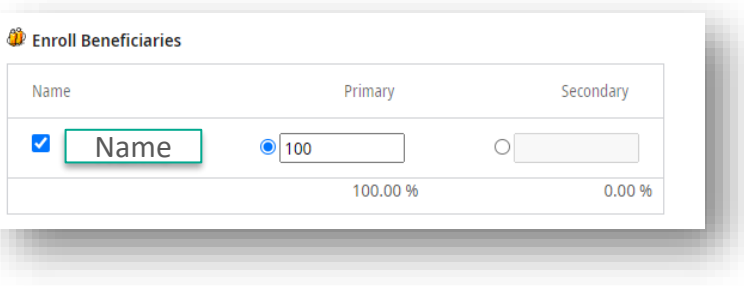

#### **Step 2: Enroll Beneficiaries**

• Enter your beneficiaries for the plan

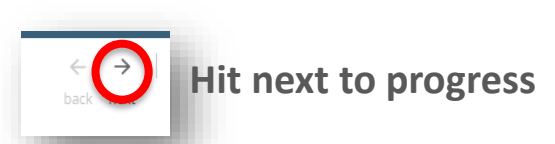

# Employer Paid – Short- and Long-Term Disability

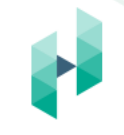

This benefit is provided to you by HealthEdge at no cost to you. You must elect the benefit in UKG to complete the event.

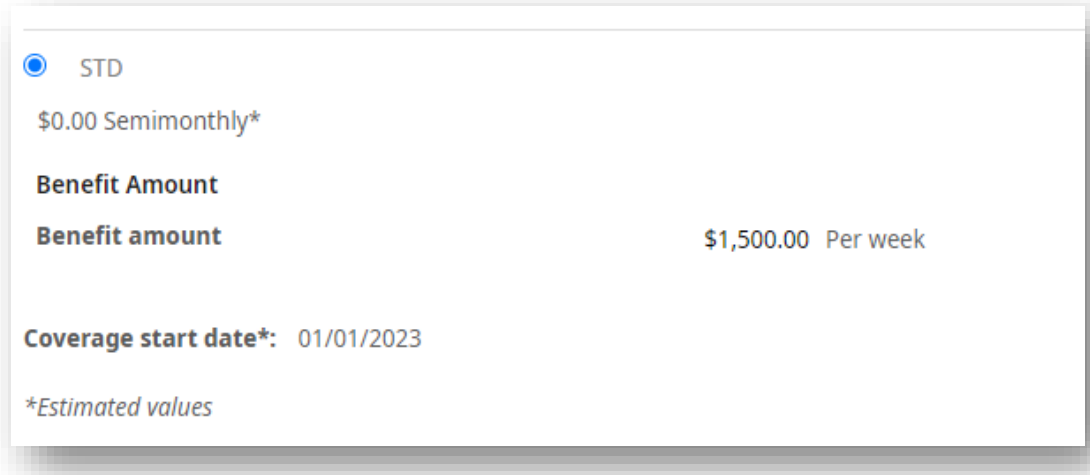

#### **Step 1: Selecting the plan options**

- Click on the radial button next to the coverage option you would like to elect. It is selected when it turns blue.
	- You cannot waive this coverage

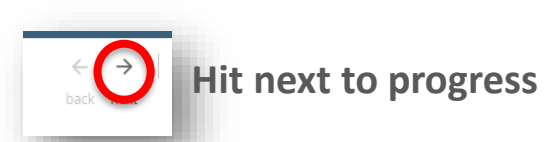

# Employer Paid – Ginger Mental Health

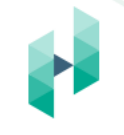

This benefit is provided to you by HealthEdge at no cost to you. You must elect the benefit in UKG to complete the event.

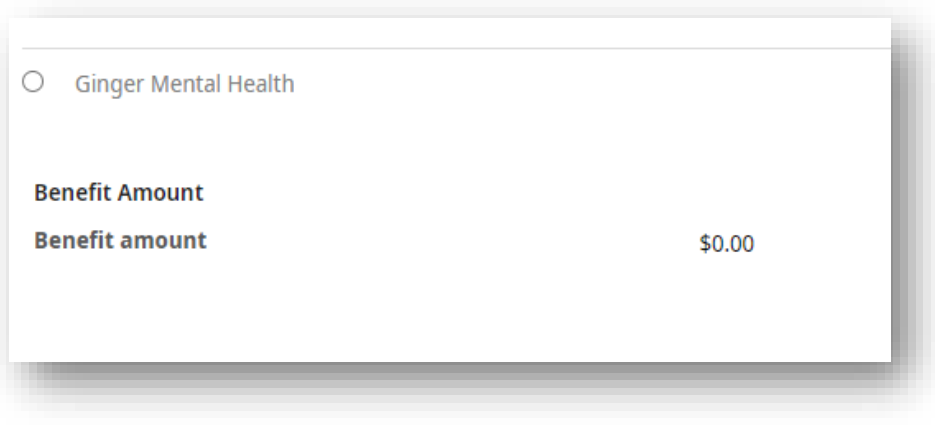

### **Step 1: Selecting the plan options**

- Click on the radial button next to the coverage option you would like to elect. It is selected when it turns blue.
	- You cannot waive this coverage

Your dependents age 18 years or older are automatically covered under the plan.

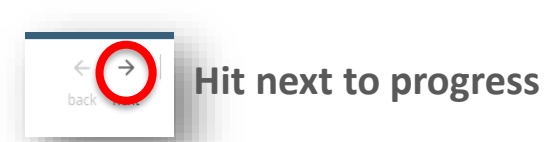

# Employer Paid – EAP

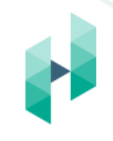

This benefit is provided to you by HealthEdge at no cost to you. You must elect the benefit in UKG to complete the event.

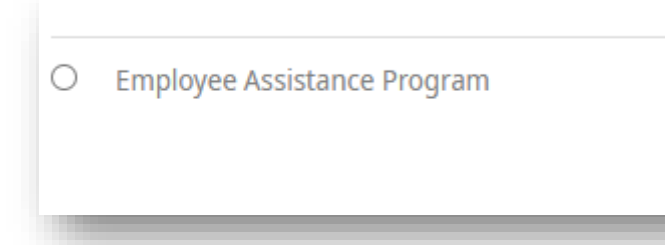

### **Step 1: Selecting the plan options**

- Click on the radial button next to the coverage option you would like to elect. It is selected when it turns blue.
	- You cannot waive this coverage

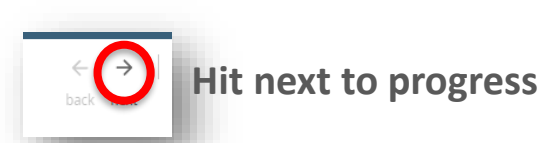

### Confirm Your Elections

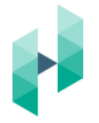

#### Information

• Your elections cannot be submitted until elections for the required plan type(s) have been completed:

**Flexible Spending Account** 

**FSA - Limited Purpose** 

FSA - Dependent Care

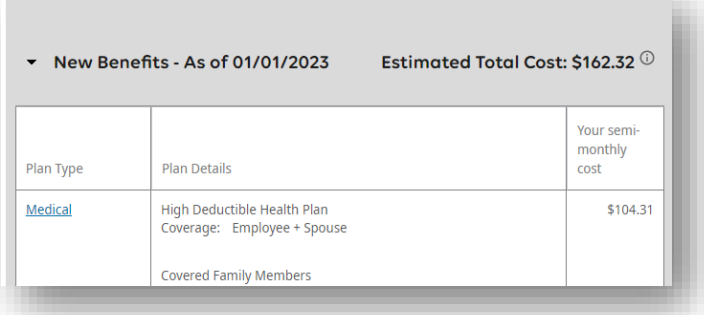

Declined Benefits - Annual Open Enrollment

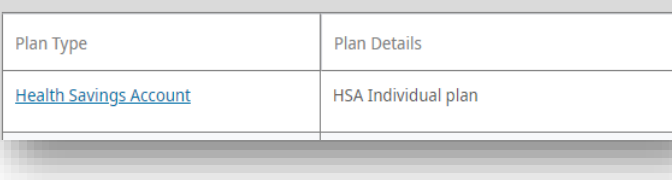

#### **Step 1: Check for Errors**

- If you have forgotten to make an election the system will indicate that your event cannot be submitted.
- For any plans listed, use the left-hand navigation bar to find and click on the benefit to take action on.

#### **Step 2: Review Your Elections**

- In the "New Benefits" section double check that all plans and dependents are reflected as you intended.
- If a benefit needs correcting, use the left-hand navigation bar to find and click on the benefit to take action on.

#### **Step 3: Review Your Declined Benefits**

- In the "Declined Benefits" section, double check that there are no plans listed that you had intended to elect.
- All benefits in this section are declined and you will not have the benefit as of 1/1/2023.
- If a benefit needs correcting, use the left-hand navigation bar to find and click on the benefit to take action on.

### Complete Your Enrollment

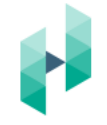

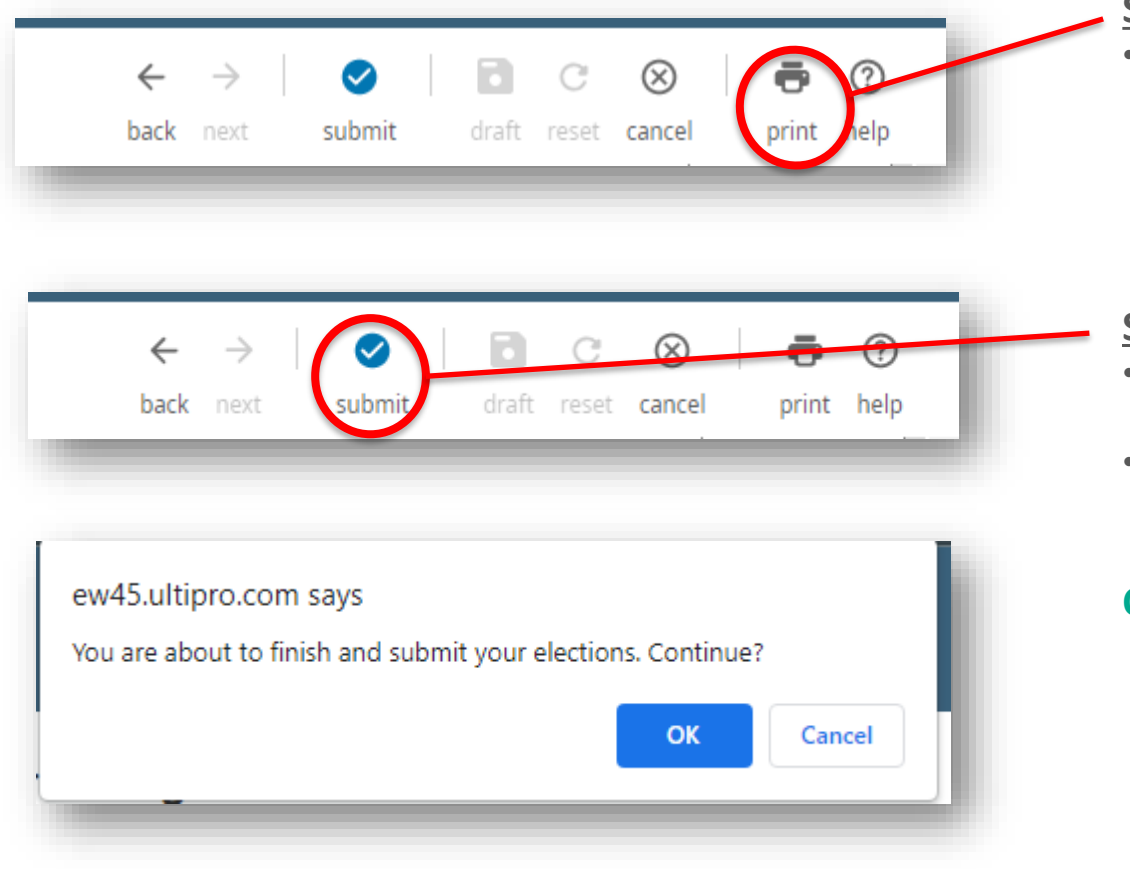

#### **Step 1: Print Your Confirmation Page**

• Once you have confirmed that you have elected or waived all benefits and checked that all dependents have been correctly added – print your confirmation page and save for your records.

#### **Step 2: Submit**

- Once you have confirmed your elections and printed your confirmation page you may hit submit!
- You will get a pop-up warning hit OK to submit.

### **Congratulations you have completed your enrollment!**